# **Timeline chart**

### **On this page**

- [Properties of the Timeline chart](#page-0-0)
- [Using a Timeline chart](#page-2-0)
- [Showing the duration of empty/dummy Actions as duration constraints](#page-7-0)
- [Exporting a Timeline chart](#page-8-0)
- [Representing Time series charts in a Timeline chart](#page-9-0)
- [Glossary](#page-10-0)
- [Sample model](#page-10-1)

Unlike a [Time Series chart](https://docs.nomagic.com/display/CST190SP2/Time+series+chart), a Timeline chart allows you to see the active States of an object or a property during simulation or the Activities simulated in an object. The Timeline plot allows you to see the animation of all active States while a model simulation is running, as well as which objects are active in each State or when a State starts and ends.

Similar to the Time series chart, the Timeline chart also shows the x-axis and y-axis. The x-axis represents time while the y-axis represents object State names in different values. The Timeline chart identifies the changes in the object states and plots them along a timeline. The States are grouped by region. Cameo Simulation Toolkit records changes in the active States and allows you to export them to a CSV or TSV file. You can then import the CSV file into an Excel file to analyze the exported Timeline chart, such as calculating the simulation duration, what object is in a particular State, and how long it was busy or idle.

We use the sample project [FlashingLight.mdzip](https://docs.nomagic.com/download/attachments/42596386/FlashingLight.mdzip?version=1&modificationDate=1505269746588&api=v2) throughout this section to demonstrate how to use the Timeline chart in your model.

## <span id="page-0-0"></span>Properties of the Timeline chart

The Cameo Simulation Toolkit's Timeline chart can also serve as a predefined subtype of a [UI Config.](https://docs.nomagic.com/display/CST190SP2/Simulation+Configuration+and+UI+modeling) You can use it as a UI mockup of the SimulationConfig element just like an ImageSwitcher. The Specification window of the Timeline chart will be as follows:

#### > Specification of TimelineChart TC\_FlashLight  $\times$ **Specification of TimelineChart properties** Specify properties of the selected TimelineChart in the properties specification table. Choose the Expert or All options from the Properties drop-down list to see more properties.  $|\mathbf{C}|$ ø 国臣 **TC\_FlashLight** TC\_FlashLight abc Properties: All 醇 咳 距 ∰  $\checkmark$ E **B** Usage In **Annotate Failures**  $\sqrt{}$  true · A Instances Context Plot  $\Box$  false 由 **ID** Documentation · A Navigation/Hyperlinks Dynamic  $\Box$  false … h Usage in Diagrams **Fixed Time Length** 20000 … iii Attributes **Fixed Time Location** - A Ports **Ignored Elements** · A Operations Keep Open After Termination  $\Box$  false … ho Signal Receptions Linear Interpolation  $\vee$  true … Behaviors TC\_FlashLight Name · 图 Template Parameters #BC334E ·· All Inner Elements **Plot Color** … A Relations ·圖 Tags Record Plot Data As **CSV** … ho Constraints **Represents**  $\equiv$  System [system] **Result File** i.... **B** Language Properties **Timeline Mode** state Title ○ +button : system::Button [system::Syste ○ +light : system::Light [system::System] Value ○ +timer : system::timer::Timer [system::S<sub>)</sub> **Represents** Specify the classifier represented by the configuration. Q Type here to filter properties Close Back Eorward Help

The properties of Timeline chart in the Specification window.

You can change the Timeline chart's display by modifying its properties, as shown in the following table.

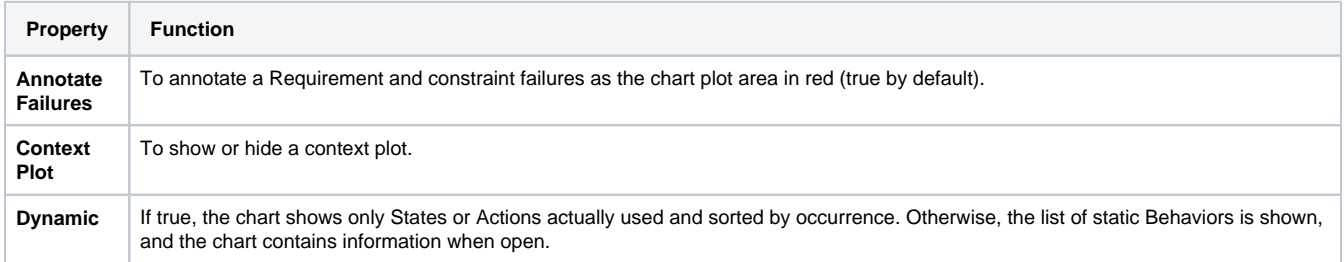

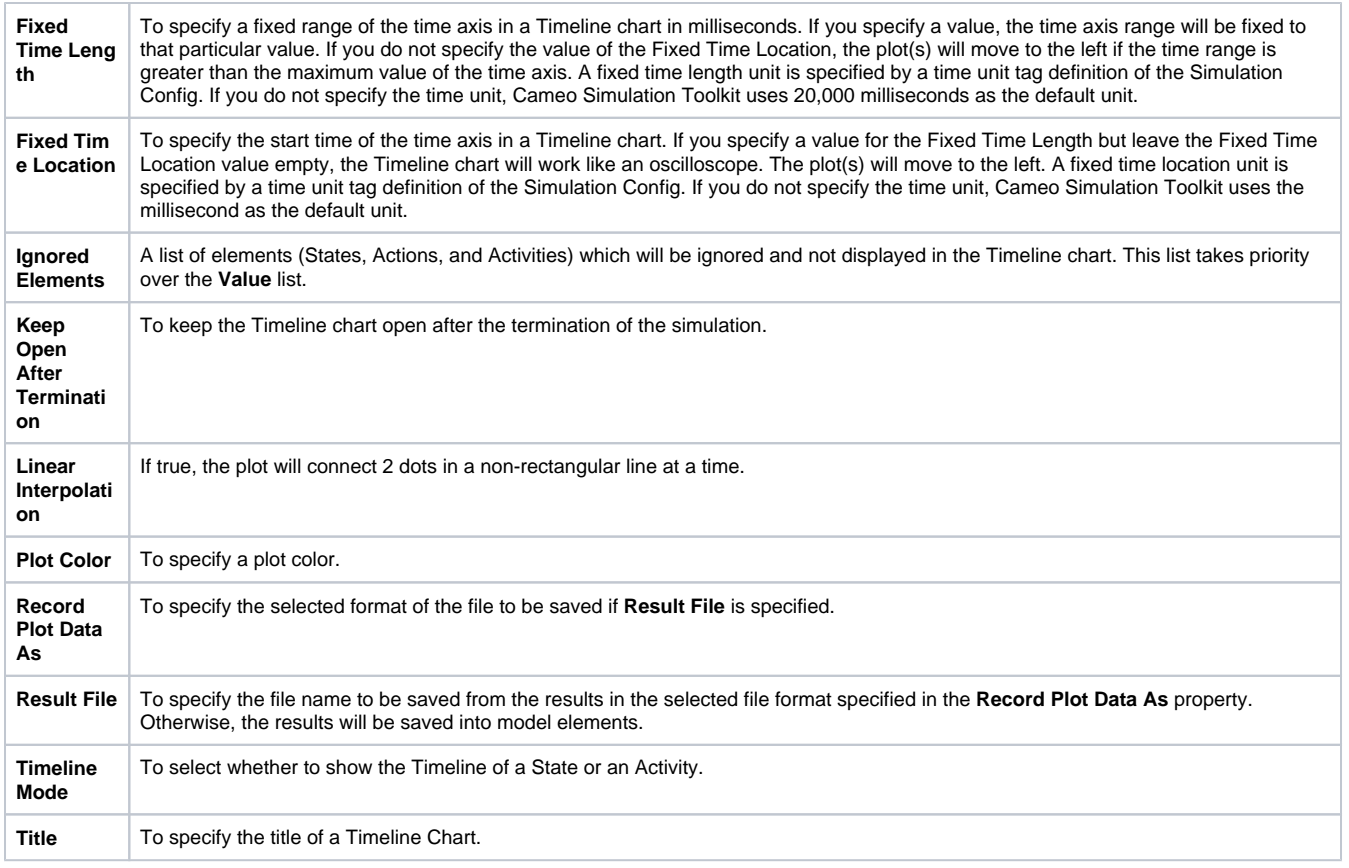

## <span id="page-2-0"></span>Using a Timeline chart

To display a Timeline chart

1. Open the shortcut menu of the **Variables** pane in the Simulation window.

2. Right-click the row of a runtime value you want to show on the Timeline chart and select **Show in Timeline Chart** > **State** or **Activity**. This example uses **State**.

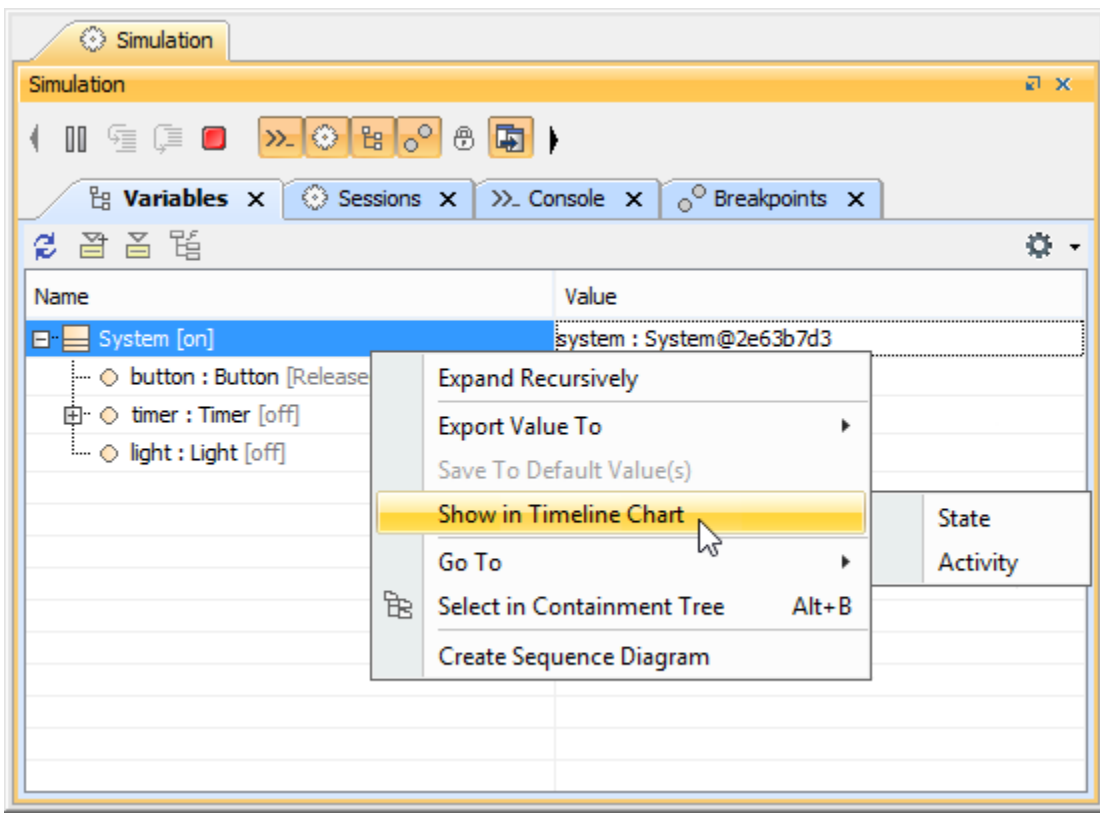

To use a Timeline chart

- 1. Create a Timeline chart element to represent a Classifier.
- 2. Open its Specification window and click next to the **Value** property to select the elements/values to be monitored in the Timeline Chart. The **Select Nested Properties** dialog opens.

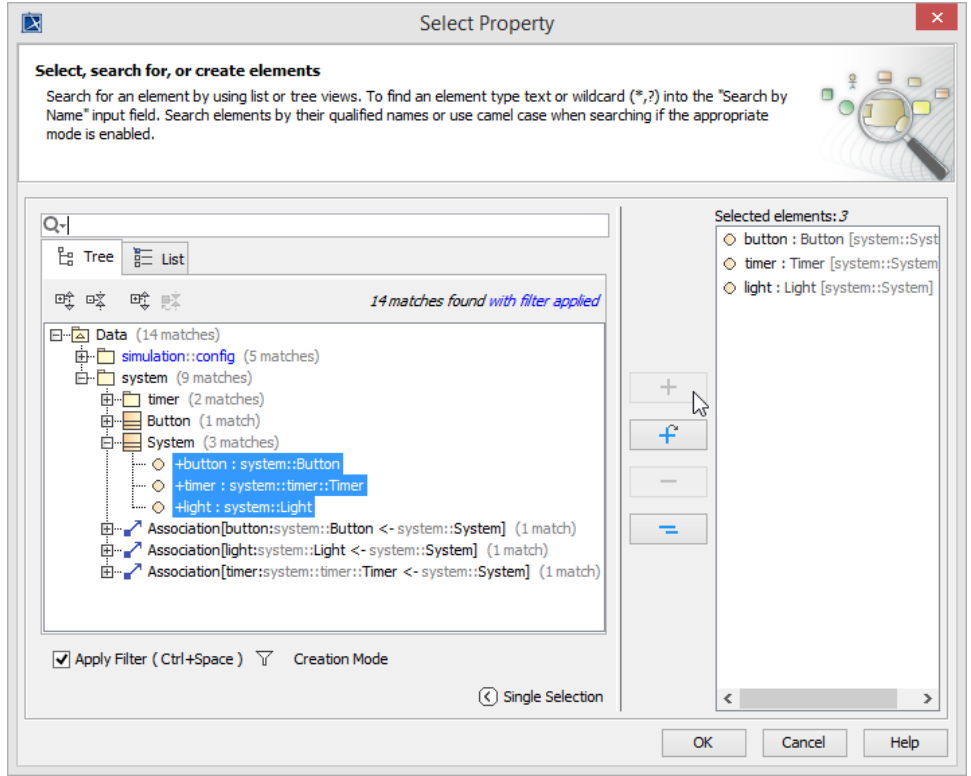

3. Select the values and click **OK** The selected values of the Timeline chart appear in the **Value** tag property of the Specification window.

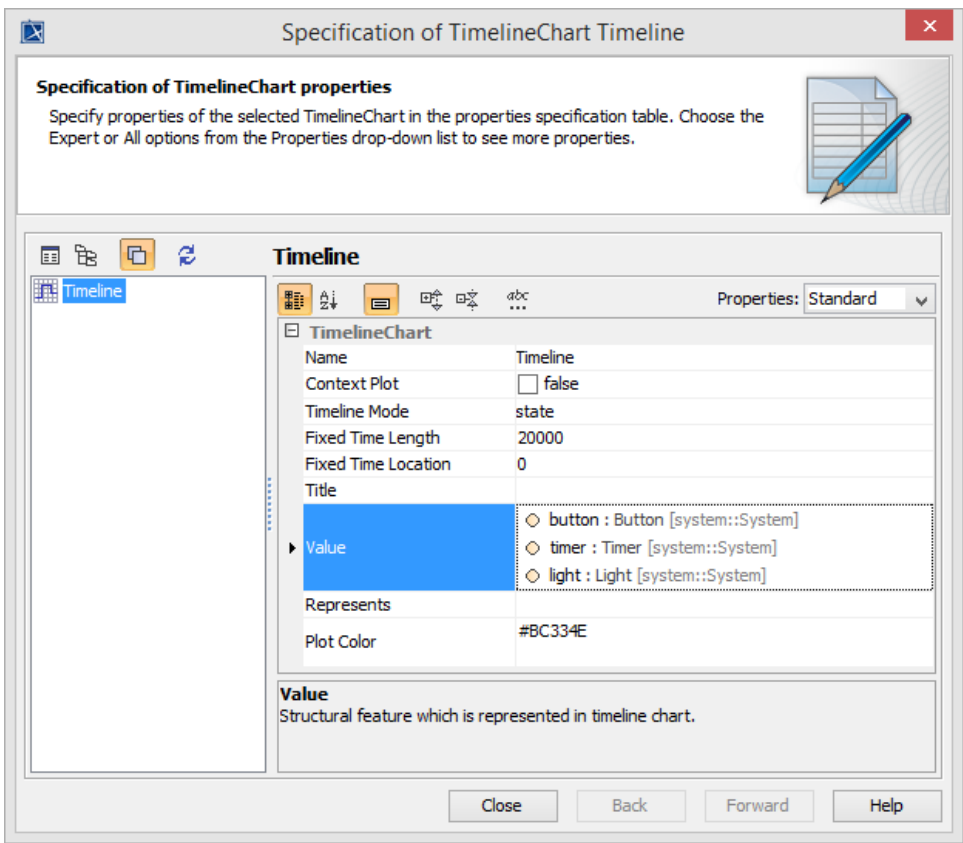

- 4. Double-click **Simulation Config Flashlight** on the diagram pane to open its Specification window.
- 5. Click next to the UI property field. The **Select UI** dialog opens.
- 6. Select the Timeline component and click

to add it to the UI of the Simulation Config.

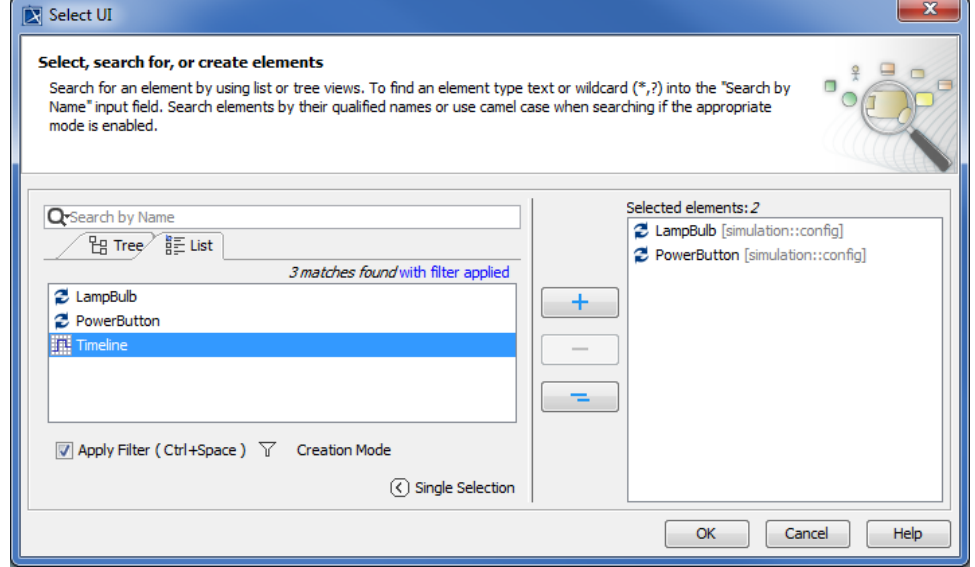

7. Click

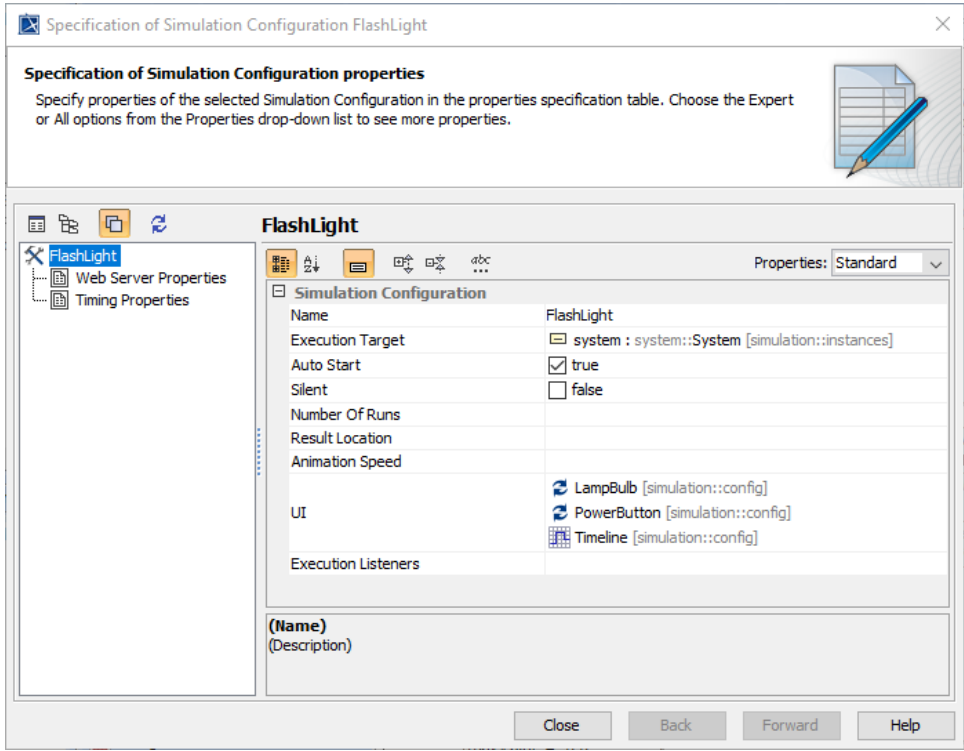

8. Once you specify all of the values, the Simulation Config in the diagram pane shows the Timeline chart along with the values that represent systems.

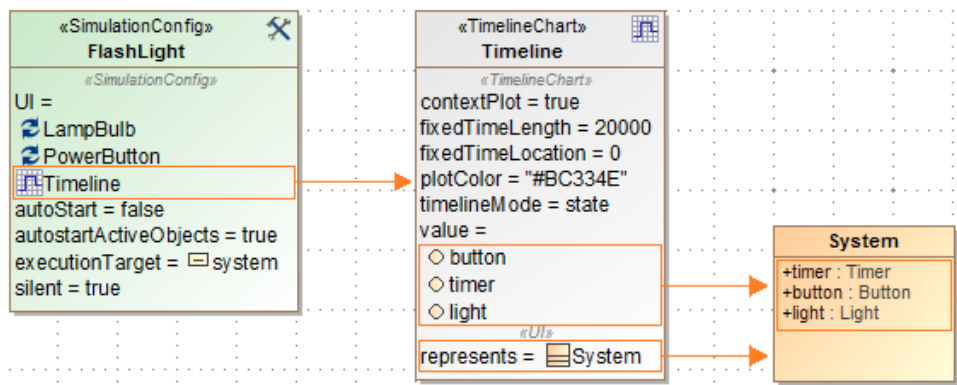

9. Run the Timeline Chart. You can see the animation of the active States in the Timeline Chart when the **Context Plot** option is set to **False** an d **True**. The following figure shows the Timeline chart output when the **Context Plot** option in the Specification window is set to **False.**

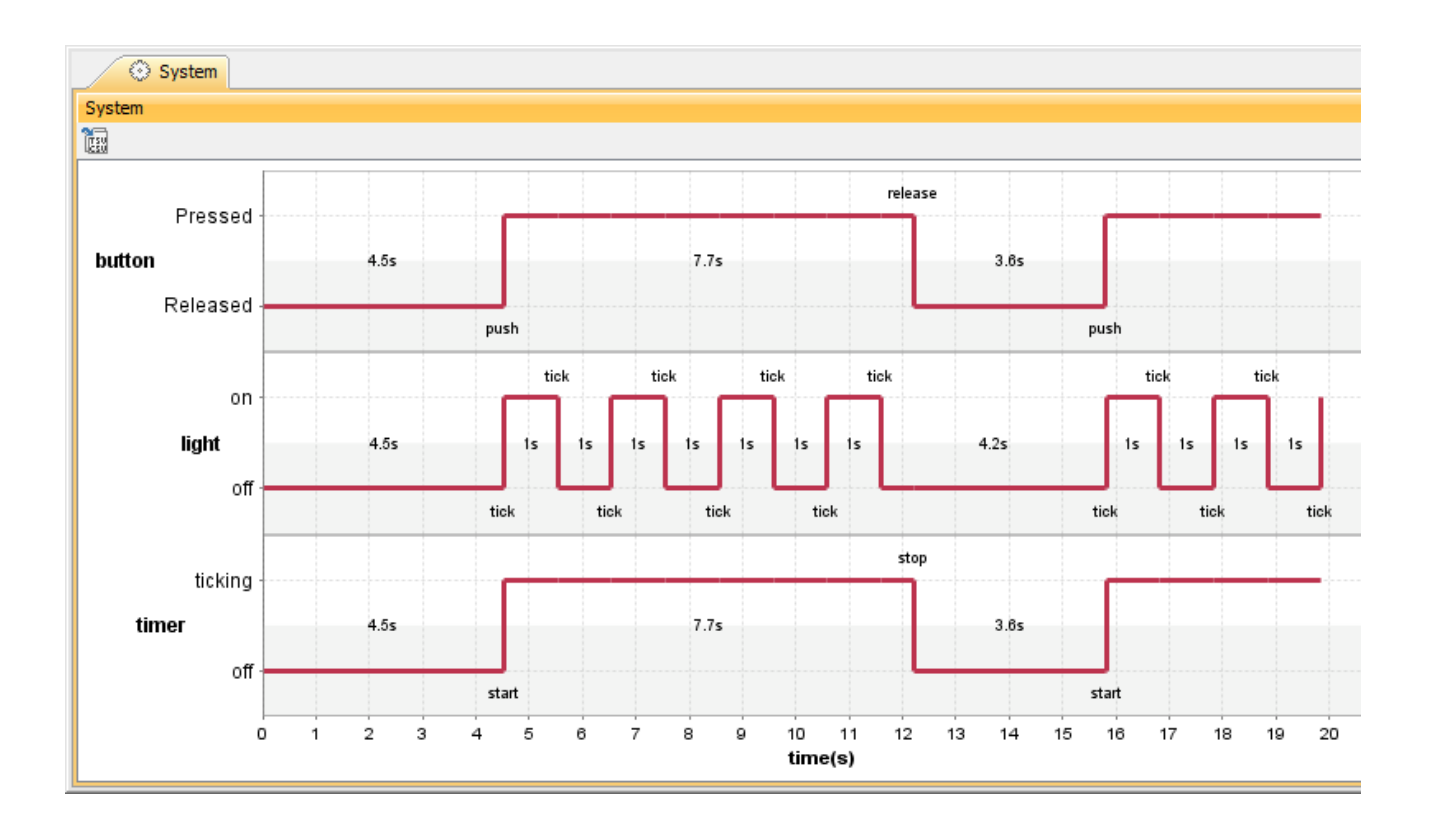

The following figure shows the Timeline chart output when the **Context Plot** option in the Specification window is set to **True**

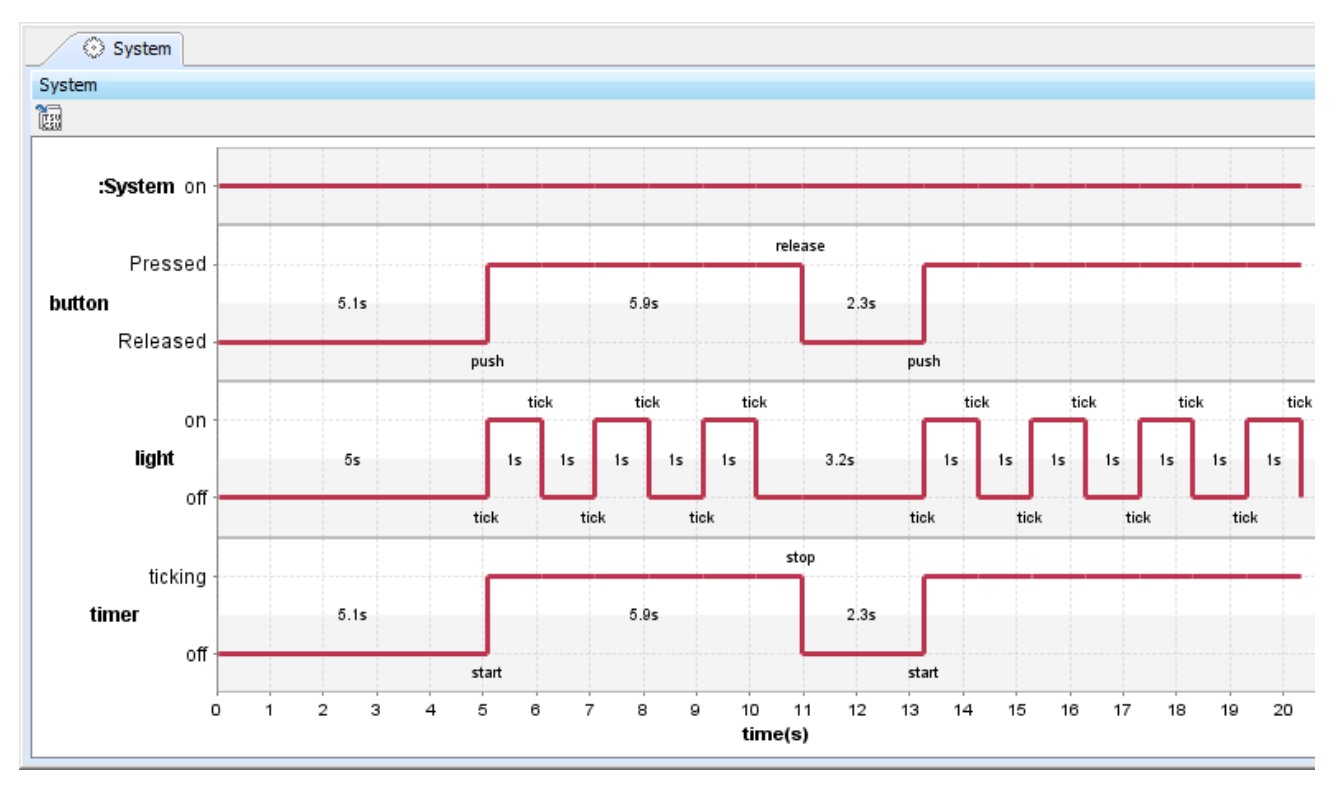

10. Optionally, you can specify in the **Ignored Elements** property what State will be ignored and not be recorded in the Timeline chart if the user does not want to see them. The following figure shows the Timeline chart output when the Ignored Elements property is set to ignore the ticking State and the off State of timer, and the on State of system

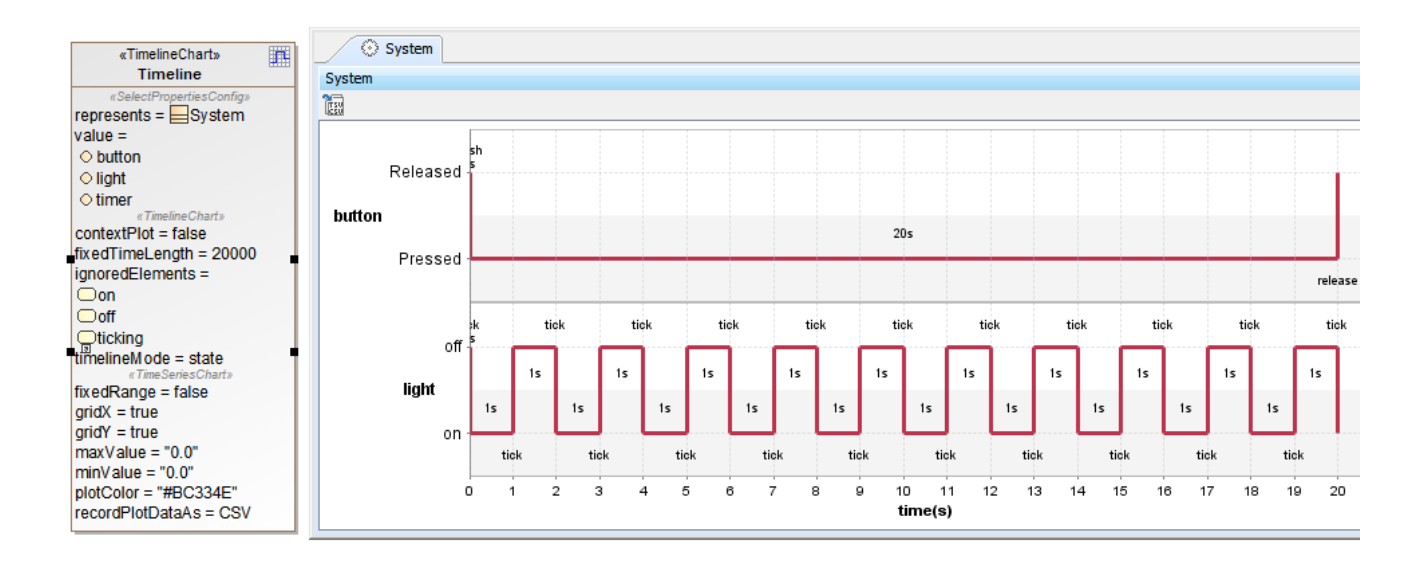

The Ignored Elements property set to ignore the ticking State and the off State of timer, and the on State of system.

**Important**<br>**A Timeline chart** shows only States and Actions which are actually used, e.g., Actions with duration constraints and signaled States. The used elements will be displayed in the chart and sorted in time order.

## <span id="page-7-0"></span>Showing the duration of empty/dummy Actions as duration constraints

To show the duration of empty/dummy Actions as duration constraints

The Timeline Chart can show empty or dummy actions with duration constraints. The dummy action can be either an empty call Behavior Action with no behavior assigned or an Opaque Action with duration constraints, shown in the following example.

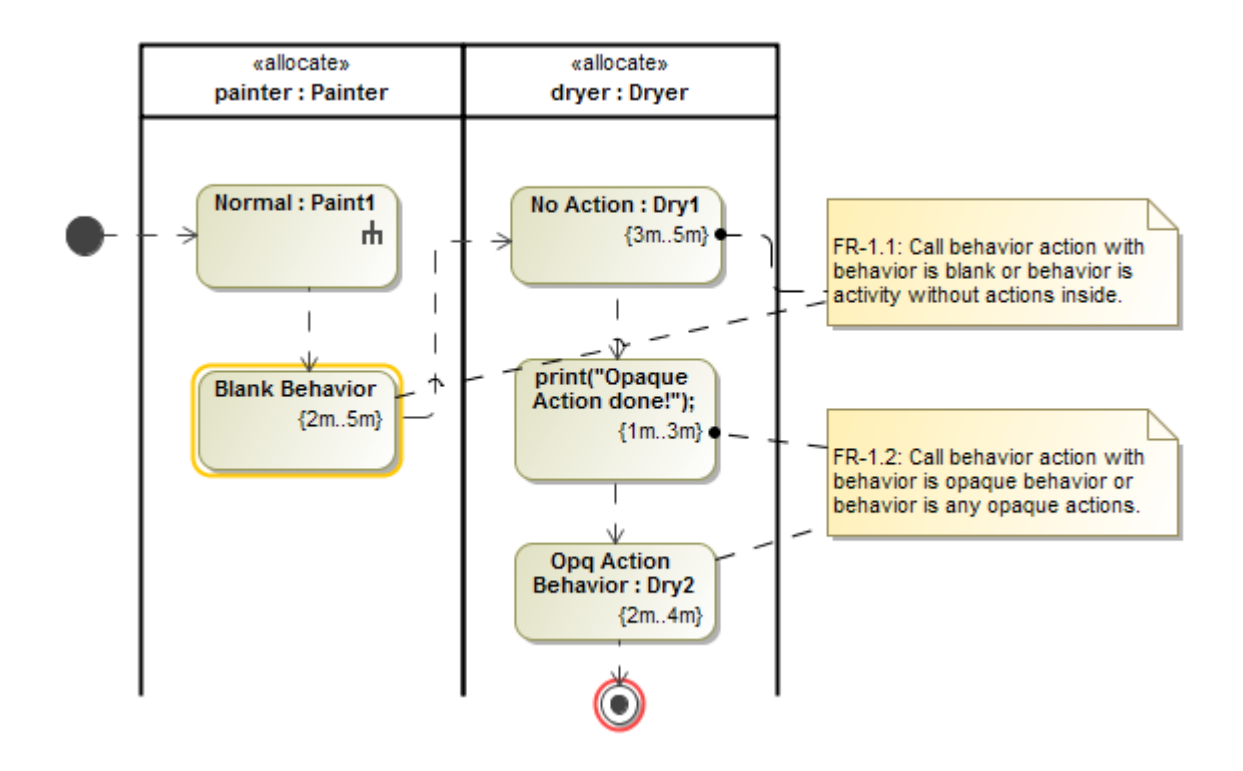

The Timeline Chart shows the Action names on the left-hand side and the duration simulation performed on the Actions (not the Activities) on the righthand side. The same thing applies to an Action that has Behaviors assigned, but it is empty and has no diagram. The following figure shows the Timeline chart of the empty/dummy actions from the above example.

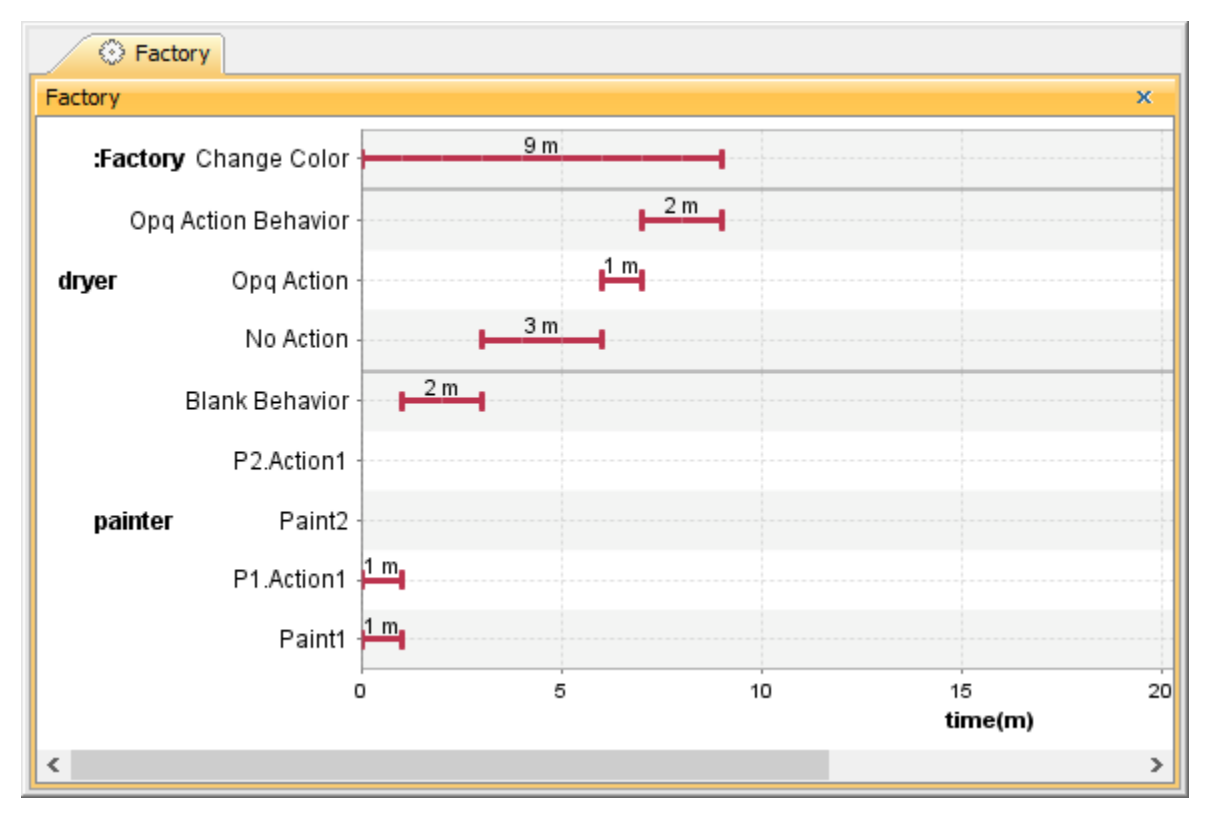

The Timeline chart of the empty/dummy actions.

<span id="page-8-0"></span>Exporting a Timeline chart

1. On the Timeline chart pane, e.g., System, click the **Export Data** button on the **Timeline Chart** dialog.

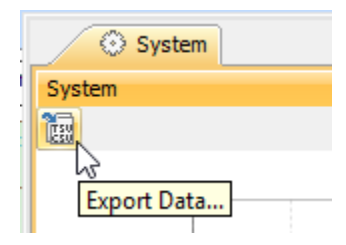

2. The Timeline chart will be exported as a CSV format file. The exported Timeline chart in an Excel file is in the figure as follows.

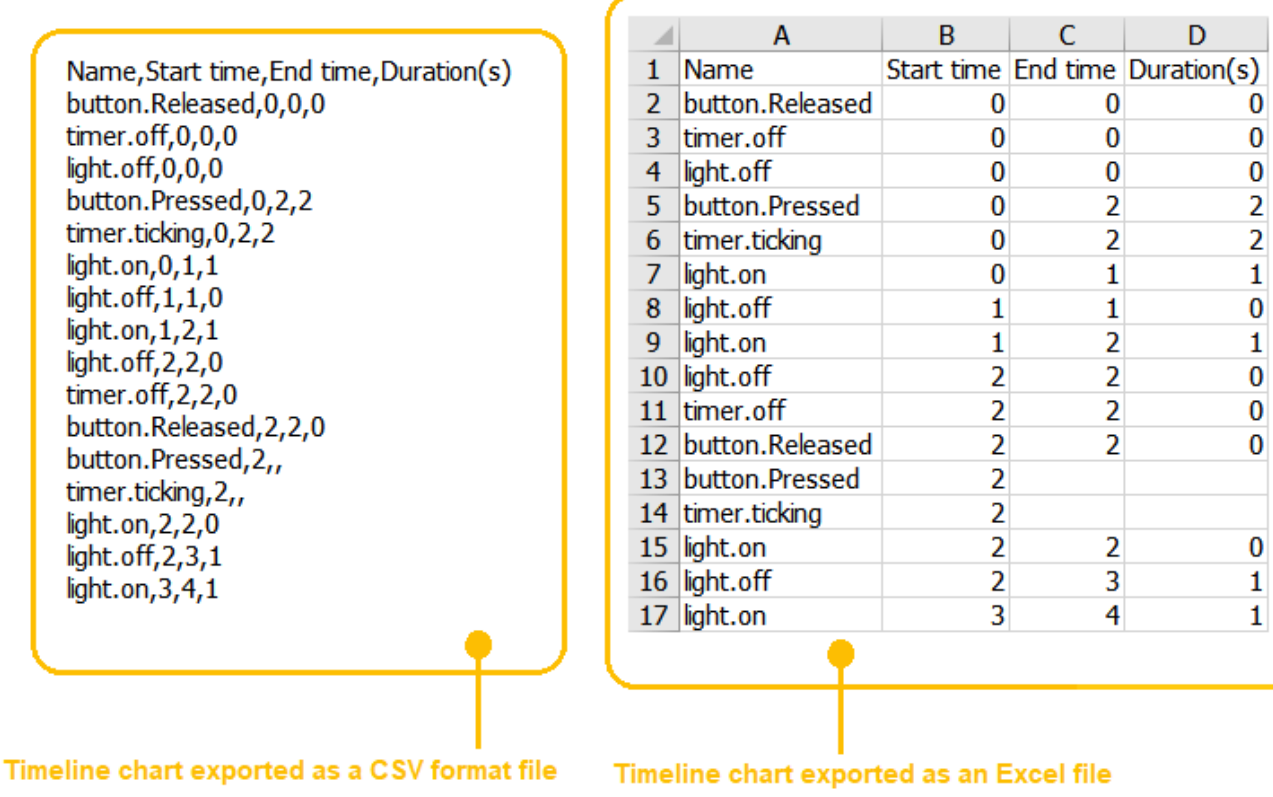

## <span id="page-9-0"></span>Representing Time series charts in a Timeline chart

To represent value properties as separated Time series charts in a Timeline chart

1. Open the Specification window of a Timeline chart and click the **Value** tag. Numeric primitive value types, e.g., Number, Real, or Integer, are supported as shown in the following figure.

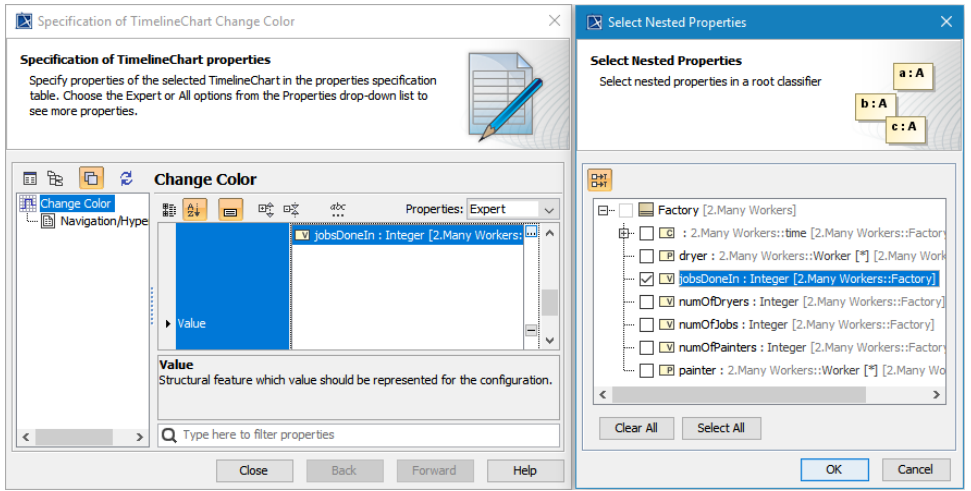

Selecting numeric primitive value types in Value of a Timeline chart.

2. Run the simulation with the Timeline chart. The selected value properties will be included in the Timeline chart and represented as the Time series chart with fixed height, as separate bars for individual properties as shown in the figure below.

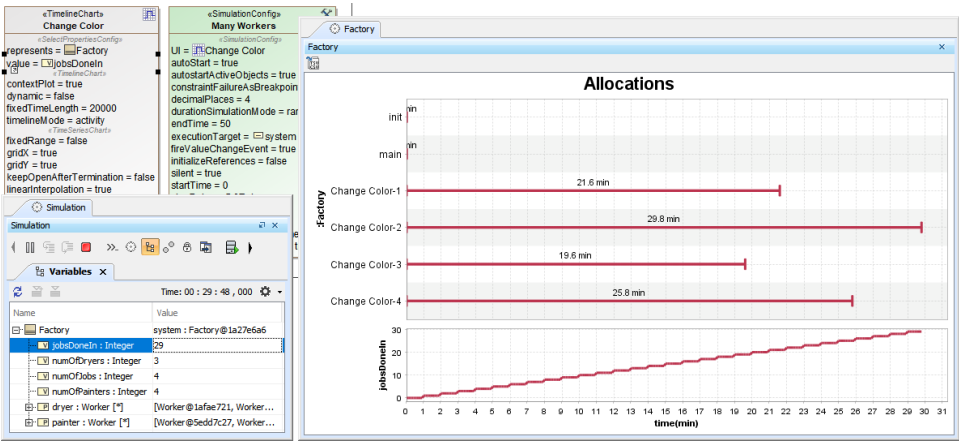

The selected jobsDoneIn value property is represented as the Time series chart in form of separated bars in the Timeline chart.

## <span id="page-10-0"></span>**Glossary**

**Context plot**

A Context plot is a Timeline chart property that enables the plot of the context. It appears on top of the chart as a horizontal line.

**CSV**

A CSV is a comma-separated values file that stores tabular data (text and number) in plain text. Each line in the file is a record and each record consists of one or more fields, separated by commas.

**Oscilloscope**

A piece of equipment showing oscillations in an electric current as waves on the screen.

**Timeline chart**

A Timeline chart is used to describe the Behaviors of both individual Classifiers and Interactions of the Classifiers, focusing attention on the time of events triggering a State change.

**TSV**

A TSV is a tab-separated values file that stores data in a tabular structure (e.g. database or spreadsheet data). Each line in the file is a record and each record consists of one or more fields, separated by tabs.

## <span id="page-10-1"></span>Sample model

The models used in the figures on this page are the **FlashingLight** and **OntologicalBehaviorModeling** sample models that come with your modeling tool.

To open the sample, do either of the following

- Download [FlashingLight.mdzip](https://docs.nomagic.com/download/attachments/42596386/FlashingLight.mdzip?version=1&modificationDate=1505269746588&api=v2) or [OntologicalBehaviorModeling.mdzip](https://docs.nomagic.com/download/attachments/42596386/OntologicalBehaviorModeling.mdzip?version=1&modificationDate=1505269745878&api=v2).
- Find it in the modeling tool <modeling tool installation directory>\samples\simulation\.